# JD JENDIGITAL 6.0z3 EasyShot

# User's Guide

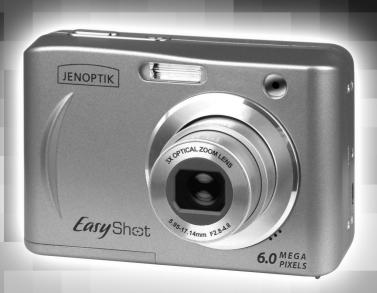

### **ENGLISH**

### **Table of Contents**

|      | TING STARTED                          |          |
|------|---------------------------------------|----------|
|      | STANDARD ACCESSORIES                  | ;        |
|      | Attaching the Wrist Strap             |          |
|      | Using the Soft Case                   |          |
|      | NAMES OF PARTS                        |          |
|      | INSERTING THE BATTERIES               |          |
|      | Low Battery Indicator                 |          |
|      | INSERTING A MEMORY CARD               |          |
|      | About Camera Memory                   |          |
|      | DCF Protocol                          |          |
|      | SETTING THE DATE AND TIME             |          |
|      | OLITINO THE DATE AND THALE            | ٠٠       |
| BAS  | SIC OPERATIONS                        | 7        |
|      | TURNING THE POWER ON AND OFF          |          |
|      | Power Saving Function                 |          |
|      | SWITCHING BETWEEN RECORD AND PLAYBACK |          |
|      | In Record mode                        |          |
|      | In Playback mode                      |          |
|      | USING THE MENUS                       |          |
|      | Recording Menu / Playback Menu        |          |
|      | ADJ. Menu                             |          |
|      | Setup Menu                            |          |
|      | USING THE LCD MONITOR                 |          |
|      | LCD Screen Indicator                  |          |
|      | Switching the Screen Display          |          |
|      | Ciniciling the Colocil Dioplay        |          |
| RFC  | CORDING                               | 4.       |
|      | RECORDING STILL IMAGES                |          |
|      | Using the Zoom Function               |          |
|      | Using the Flash                       |          |
|      | Using the Flash                       | 1        |
|      | Using the Macro mode                  | 1        |
|      | RECORDING MOVIE CLIPS                 |          |
|      | VOICES RECORDING                      |          |
|      | SETTING THE RECORDING FUNCTIONS       | ۱۰۰۰ ۱۰  |
|      |                                       |          |
|      | Using the Scene Mode                  |          |
|      | Setting the Resolution and Quality    |          |
|      | Setting the Movie Size                |          |
|      | Setting the White Balance             |          |
|      | Setting the ISO                       |          |
|      | Setting the Exposure                  |          |
|      | Setting the Metering                  | 1        |
|      | Setting the Sharpness                 |          |
|      | Setting the Photo Effect              |          |
|      | Setting Date Stamp                    | 1        |
| DI A | YBACK                                 | 40       |
|      |                                       |          |
|      | PLAYING BACK IMAGES                   | ٦٠<br>ام |
|      | Using the Thumbnail                   | 10       |
|      | I I                                   |          |

| Magnifying & Trimming Still Images                   | 18 |
|------------------------------------------------------|----|
| Playing Back Movie Clips                             |    |
| PLAYING BACK SOUNDS                                  | 19 |
| Recording a Voice Memo                               |    |
| Playing Back a Voice Memo                            |    |
| DELETING FILES                                       |    |
| Deleting a Single File                               |    |
| Deleting All Files                                   |    |
| Protecting Files                                     |    |
| EDITING IMAGES                                       |    |
| Rotating Still Images                                |    |
| Changing the Image Size                              |    |
| Setting Photo Effect                                 |    |
| SETTING THE DPOF                                     |    |
| PLAYING A SLIDE SHOW                                 |    |
| COPYING THE FILES                                    |    |
| COPYING THE FILES                                    | 23 |
| ADVANCE CETTINGS                                     | 00 |
| ADVANCE SETTINGS                                     |    |
| ADJUSTING SOUNDS                                     |    |
| SETTING AUTO REVIEW                                  |    |
| SETTING THE POWER SAVE                               |    |
| SETTING THE LANGUAGE                                 |    |
| RESETTING THE FILE NUMBERS                           |    |
| About the Folder & File Name                         |    |
| File Naming                                          |    |
| SETTING THE TV OUT                                   |    |
| SETTING USB PORT                                     |    |
| CHOOSING A STARTUP IMAGE                             | 25 |
| FORMATTING THE MEMORY                                | 26 |
| RESETTING TO DEFAULT SETTINGS                        | 26 |
|                                                      |    |
| MAKING CONNECTIONS                                   | 26 |
| CONNECTING THE CAMERA TO A TV                        |    |
| CONNECTING THE CAMERA TO A PC                        | 27 |
| Using the Card Reader                                | 27 |
| Connecting the Camera to a Computer with a USB Cable | 27 |
|                                                      |    |
| PRINGTING PICTURES DIRECTLY                          | 28 |
|                                                      |    |
| SOFTWARE INSTALLATION                                | 29 |
| SYSTEM REQUIREMENTS                                  |    |
| USING THE INSTALLER SPLASH SCREEN                    | 29 |
| INSTALLING YOUR CAMERA DRIVER                        | 30 |
| INSTALLING DIRECTX 9                                 | 31 |
| INSTALLING ARCSOFT PHOTOIMPRESSION                   |    |
| INSTALLING ADOBE ACROBAT READER                      | 35 |
| USING ARCSOFT PHOTOIMPRESSION (WINDOWS ONLY)         |    |
|                                                      |    |
| APPENDIX                                             | 39 |
| TROUBLESHOOTING                                      |    |
| SPECIFICATIONS                                       |    |
| GETTING HELP                                         |    |
| SAFETY TIPS AND MANITENANCE                          |    |
| REGII ATORY INFORMATION                              |    |

#### **GETTING STARTED**

#### STANDARD ACCESSORIES

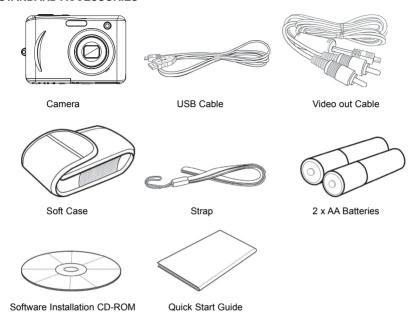

#### Attaching the Wrist Strap

Attach the wrist strap to your camera as shown.

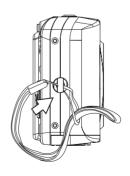

Note: Do not swing the camera when carrying by the wrist strap.

DISP button

#### Using the Soft Case

When not using the digital camera, keep it in the soft case for protection.

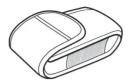

#### NAMES OF PARTS

Top Front

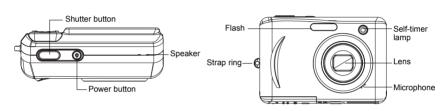

# Battery/card chamber cover Battery/card chamber cover CD monitor Battery/card chamber cover CD monitor CD monitor CD mon

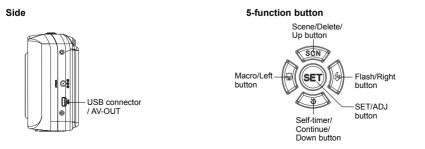

#### INSERTING THE BATTERIES

The camera is powered by two AA-size alkaline batteries or rechargeable Ni-MH (min. 1000 mAh / 1.2V) batteries.

1. Slide the battery cover open.

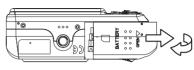

 Insert two AA-size alkaline batteries with the positive(+) and negative(-) poles matching the directions indicated inside the battery room.

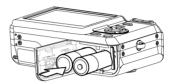

3. Slide the battery cover closed.

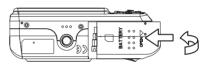

#### Low Battery Indicator

A low battery indicator ( appears on the LCD screen when the batteries are nearly exhausted. Batteries should be replaced promptly when the low batteries indicator appears.

#### Note:

- Do not use manganese batteries. Manganese batteries cannot supply sufficient power to support camera operation.
- · Replace all batteries at the same time. Never mix old and new batteries.
- · Remove batteries from the camera if you do not plan on using it for more than two weeks.
- The camera body may feel warm after extended use. This is normal.

#### Important:

Users are not recommended to buy their own adaptor and use it on the camera as power supply.

#### INSERTING A MEMORY CARD

You can use **SD** Card with this digital camera. The memory card slot is located beneath the battery cover, adjacent to the battery compartment.

- 1. Be sure that the camera is turned off.
- 2. Slide the battery cover and open it.
- 3. Insert the SD card as shown in the diagram.
- 4. Close the battery cover.

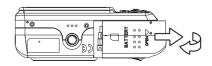

To remove the memory card, gently press on the edge of the card and release it. Pull the card out and close the battery cover.

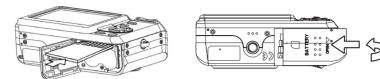

#### About Camera Memory

The digital camera is equipped with internal memory. If the memory card is not inserted in the camera, all images and movie clips recorded by the camera will be stored in the internal memory. If the memory card is inserted, images and movie clips are stored on the memory card.

#### DCF Protocol

The DCF protocol defines the format for image file data as well as the directory structure for the memory card. Images that are taken by a DCF camera can be viewed on DCF-compatible cameras from other manufacturers.

#### SETTING THE DATE AND TIME

When the camera is first turned on, the date and time setting will not be correct. So before using, be sure to set date and time.

- Press the MENU button, using 

  or 

  to select SETUP (

  number of the select SETUP)
- Press ▲ or ▼ to select DATE & TIME ( ) then press ▶ or the SET button to launch the Date & Time screen.
- Press ▲ or ▼ tto change the value of the highlighted field. Press ◀ or ▶ to highlight another field.
- After adjusting the settings, press the SET or the MENU button to apply the setting.

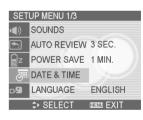

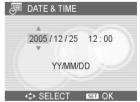

#### Note:

- If you hold down  $\blacktriangle$  or  $\blacktriangledown$  , you can change the value quickly.
- If the batteries are removed for about two days, the Date & Time setting will be lost. In this
  case, make these settings again.

#### **BASIC OPERATIONS**

#### TURNING THE POWER ON AND OFF

- 1 Press the **POWER** button to turn on the camera in the Record mode. Or you can press the button to turn on the camera in the Playback mode.
- 2. Press the **POWER** button again to turn the power off.

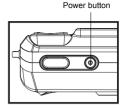

#### Hint:

· You can turn on the camera without the start-up and operating sound by pressing and holding the POWER or the button over 1.5 seconds

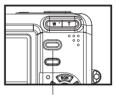

Play mode button

#### **Power Saving Function**

If the camera is turned off by Power Save feature, press the **POWER** or the button to turn it on again.

The Power Save feature does not work in the following situation:

- Connecting the camera to a computer or printer with the USB cable.
- Connecting the camera with the AC adapter (sold separate).

#### SWITCHING BETWEEN RECORD AND PLAYBACK

You can switch between the Record mode and the Playback mode in following ways:

#### In Record mode

- Press the **MODE** button to cycle through the still image shooting, voice recording, and movie recording.
- Press the button to switch to the Playback mode.

Mode dial

#### Note:

· If you switch to Playback mode, the lens will retract after approximately 10 seconds.

#### In Playback mode

Press the **MODE** or the button switch to the previous used Record mode

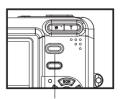

Play mode button

#### **USING THE MENUS**

#### Recording Menu / Playback Menu

When a menu screen is displayed, the arrow button and the **SET** button are used to make the desired settings.

- 1. Press the **MENU** button to display the menu.
  - The menu displays depends on whether you are in the Record mode or the Playback mode.
- 2. Press ✓ or ▶ to select a menu item.
- 3. Press ▲ or ▼ to change the setting.
  - In playback menu, press ▲ or ▼ to select an option, and then press the SET button to display a
    confirmation screen or apply the setting.
- 4. Press the MENU or the SET button to save the settings and close the menu.
  - In playback menu, press the **MENU** button to close the menu.

| Menu Item    | Available Setting(for still image) |  |
|--------------|------------------------------------|--|
| Resolution   | 8M] / 6M] / 3:2 / 4M] / 2M] / VGA] |  |
| Quality      | *** / *** / -*-                    |  |
| Metering     | [ ] / [ ] / [ • ]                  |  |
| Sharpness    | L, L, N                            |  |
| Effect       | Off / B&W / Sepia / Neg. Art       |  |
| Date Stamp   | Off / Date / Date & Time           |  |
| Digital Zoom | Off / On                           |  |

| Menu Item  | Available Setting (for movie) |  |
|------------|-------------------------------|--|
| Movie Size | 840 / 320 / 760               |  |
| Metering   | [♠] / [♠] / [♠]               |  |

| Menu Item                                         | Available Setting (for playback)          |  |
|---------------------------------------------------|-------------------------------------------|--|
| Protect                                           | Single / Lock All / Unlock All            |  |
| Delete                                            | Single / All                              |  |
| Slide Show                                        | Playing stored images in a slide show.    |  |
| DPOF                                              | Single / All / Reset                      |  |
| Copy to Card Single / All                         |                                           |  |
| Effect B&W / Sepia / Neg. Art / Mosaic/ PhotoRite |                                           |  |
| Rotate Right 90 / Left 90 / Horizontal / Vertical |                                           |  |
| Resize                                            | size Reduces image size to smaller.       |  |
| Sticker                                           | Sticker Add funny stickers to images.     |  |
| Voice Memo                                        | Recording a voice memo to a stored image. |  |
| S.Image                                           | S.Image User 1 / User 2                   |  |

#### ADJ. Menu

You can quickly adjust the White Balance "ISO" Exposure in Record mode.

- 1. Press the **SET** button to display the menu.
  - When movie recording, only White Balance can be adjusted.
- 2. Press ▲ or ▼ to select a menu item.
- 3. Press ◀ or ▶ to select an option
- 4. Press the SET button to confirm the settings and close the menu.

| Menu Item     | Available Setting            |  |
|---------------|------------------------------|--|
| White Balance | AUTO / 来 / 逢 / 東 / 淵 / 麗 / 邑 |  |
| ISO           | AUTO / 50 / 100 / 200        |  |
| Exposure      | -2.0 to +2.0                 |  |

#### Setup Menu

You can change the basic settings of the camera in Record mode and Playback mode.

- 1. Press the **MENU** button to display the menu.
- The menu displays depends on whether you are in the Record mode or the Playback mode.
- 2. Press ◀ or ▶ to select SETUP (🎳) and then press the SET button to display the Setup menu.
- 3. Press ▲ or ▼ to select a menu item and then press ▶ or the **SET** button to launch the submenu.
- 4. Press ▲ or ▼ to select an option and press the **SET** button to apply the setting.
- 5. Press the **MENU** button to close the menu.

| Menu Item Available Setting                              |                                                                                                    |  |
|----------------------------------------------------------|----------------------------------------------------------------------------------------------------|--|
| Sounds Sets the camera sounds and volume.                |                                                                                                    |  |
| Auto Review Off / 3 sec. / 5 sec.                        |                                                                                                    |  |
| Power Save                                               | 1 min. / 3 min. / 5 min.                                                                                                    |  |
| Date & Time                                              | Sets the date & time.                                                                                                    |  |
| Language                                                 | English / Spanish / German / French / Italian / Portuguese / Dutch / Czech / Hungarian / Polish / Turkish / Russian / Japanese / Korean / S.Chinese / T.Chinese |  |
| File No. Series / Reset                                  |                                                                                                    |  |
| TV Out NTSC / PAL                                        |                                                                                                    |  |
| USB                                                      | Computer / Printer                                                                                                    |  |
| S.Image                                                  | Sets the start-up image.                                                                                                    |  |
| Format Formats the internal memory or memory card.       |                                                                                                    |  |
| Reset All Resets all camera settings to initial default. |                                                                                                    |  |

#### USING THE LCD MONITOR

The LCD monitor is used to compose images while recording, adjust settings and replay images.

#### LCD Screen Indicator

#### In Recording

| 1  | Mode icon          | 11 | Aperture value |
|----|--------------------|----|----------------|
| 2  | Flash              | 12 | Shutter speed  |
| 3  | Macro              | 13 | Metering       |
| 4  | Self-timer / Burst | 14 | Exposure       |
| 5  | Zoom indicator     | 15 | ISO            |
| 6  | Battery            | 16 | White balance  |
| 7  | Storage media      | 17 | Sharpness      |
| 8  | Focus area         | 18 | Quality        |
| 9  | Shake warning      | 19 | Resolution     |
| 10 | Shots remaining    |    |                |

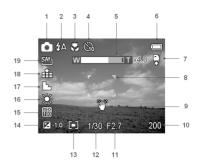

#### In Playback

| 1 | Mode icon           | 6 | Storage media       |
|---|---------------------|---|---------------------|
| 2 | Protect             | 7 | Capture date & time |
| 3 | Voice memo          | 8 | DPOF                |
| 4 | File number / Total | 9 | Resolution          |
| 5 | Battery             |   |                     |
|   | •                   |   |                     |

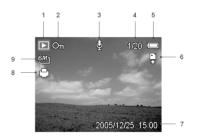

#### Switching the Screen Display

Press the **DISP** button changes the next display mode of the LCD monitor as shown below:

#### In Record mode

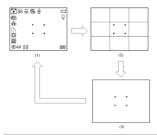

#### In Playback mode

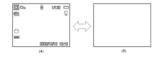

(3) OSD off

- (1) OSD on (2) Guide line
- (4) OSD on (5) OSD off

#### Hint:

· Use the "Guide line" mode to compose images easily before shooting images.

#### Note:

 When the LCD display is not in "OSD on", press Macro, Self-timer, Flash will change the display mode to "OSD on" automatically.

#### RECORDING

#### RECORDING STILL IMAGES

- 1. Hold the camera with both hands and make sure the camera is stable.
- 2. Set the camera to the Record mode.
- 3. Aim the focus area to the subject that you want to take and press the shutter release button halfway
  - The focus area on the LCD monitor will light green when the camera is in focus.
  - If the shutter speed is slow or the possibility that image may be blurred, the shake warning icon
     may appear on the LCD monitor. To avoid it, use a tripod to stabilize the camera when
    recording images.
- 4. Fully press the shutter release button to take an image.

#### Note:

- · Make sure that your fingers or the wrist strap does not block the lens.
- When the shutter release button is pressed halfway down, check the exposure value that
  appears on the LCD monitor to make sure that it is appropriate for the lighting conditions.

#### Using the Zoom Function

Your camera has a combination of optical and digital zoom functions that allow you to zoom in on far away subjects or zoom out for a wide angle shot.

The optical zoom is achieved by mechanically adjusting the lens of the camera. The digital zoom enlarges or shrinks the image using a software process.

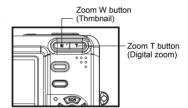

When the zoom lever is pressed, the zoom bar appears on the LCD monitor

Press [W] to zoom out for a wide-angle shot.

Press **[T]** to zoom in for a telephoto shot.

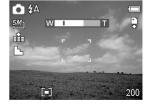

When the optical zoom factor is at maximum, zooming stops temporarily. Press the [T] again, the camera switches to the digital zoom automatically and zooming continues.

Digital zoom works by enlarging the center portion of an image through a software interpolation process. The digital zoom is used to achieve magnification levels up to approx. 4 times.

Note: Digital zoom is unavailable when recording movies.

#### Using the Flash

Press the flash button cycles your camera through the various flash modes. A symbol appears on the LCD screen to indicate the flash mode. The flash cannot be used when movie recording.

- 1. Set the camera to the Record mode.
  - · The flash function only used in still image shooting.
- 2. Press the 4 button to change the flash mode:

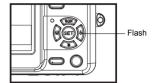

| Display Option             |            | Description                                                                                                    |
|----------------------------|------------|----------------------------------------------------------------------------------------------------|
| <b>\$</b> A                | Auto flash | Flash fires automatically when shooting conditions require extra lighting.                                                                                                    |
| <b>‡</b> Red eye reduction |            | Flash strobes to let the subject's eyes adjust to the flash, then fires again to take the actual image. The digital camera will detect the subject brightness and use the flash only when required. |
|                            |            | Flash fires every time you take a photo, regardless of lighting conditions.                                                                                                    |
| S <b>‡</b> Slow sync       |            | Flash fires with a slow shutter speed.                                                                                                    |
| Always off                 |            | The flash never fires even in dark situation.                                                                                                    |

3. Shoot the image.

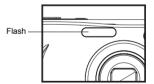

Note: The flash charging time may increase when the battery is low.

#### Using the Self-timer & Burst

Use the self-timer to set a delay from the time the shutter button is pressed to the time the image is shot. Use the burst to record four continuous still images shooting.

- 1. Set the camera to the Record mode .
  - · This function only used in still image shooting.
- 2. Press the 🐧 button to change the settings:

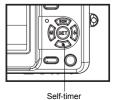

| Display        | Option      | Description                                                                              |
|----------------|-------------|------------------------------------------------------------------------------------------|
| -              | Single shot | Record a single image.                                                                   |
| <b>\( \)</b> 2 | 2-SEC       | The shutter release will be delay for 2 seconds.                                         |
| ₹10            | 10-SEC      | The shutter release will be delay for 10 seconds.                                        |
| ల్ల            | Double      | Record two images in a shot after pressing the shutter release button 10 and 12 seconds. |
| 밀              | Burst       | For capturing 4 images in succession.                                                    |

3. Shoot the image.

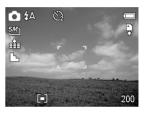

Each option automatically switches to single shot in the following situation:

- After each shot.
- · When the mode switched.
- · When the camera is turned off.

#### Note:

 When using the self-timer function, be sure to use a tripod or place the digital camera on a level, stable surface.

#### Using the Macro mode

Your camera is equipped with a macro function that allows you to focus on very close subjects. In macro mode you can focus on subjects 5 cm from the lens when in the maximum wide angle (zoomed out) setting and 50 cm in the maximum telephoto (zoomed in) setting.

- 1. Set the camera to the Record mode .
  - You can use the macro mode in still image shooting or movie recording.
- 2. Press the w button to enter the macro mode.
  - The macro mode icon ( ) appears on the LCD monitor.
- 3. To leave the macro mode, press the \* button again.

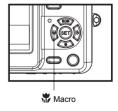

#### Note:

· Distances referred to measure the distance between the camera lens surface and the subject.

#### RECORDING MOVIE CLIPS

Your camera can record movie clips with audio.

- 1. Set the camera to the Record mode .
  - · The LCD monitor displays the available recording time.
- 2. Press the shutter to start recording.
- 3. Press the shutter again to end recording.
  - The camera will stop recording automatically when the memory capacity has been reached.

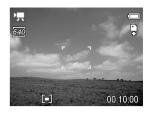

#### Note:

- The voices of the movie clips are recorded from the microphone of the camera. Be careful to avoid touching the microphone while recording.
- The White Balance is set and locked to the settings of the first frame.

#### **VOICES RECORDING**

You can record voices using this camera.

- 1 Set the camera to the Record mode
  - The LCD monitor displays the available recording time.
- 2. Press the shutter to start recording.
- 3. Press the shutter again to end recording.
  - The camera will stop recording automatically when the memory capacity has been reached.

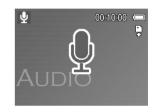

#### Note:

 The voices are recorded from the microphone of the camera. Be careful to avoid touching the microphone while recording.

#### SETTING THE RECORDING FUNCTIONS

#### Using the Scene Mode

You can select from various scene mode for specific shooting conditions.

- 1. Set the camera to the Record mode .
  - The scene mode function only used in still image shooting.
- 2. Press the SCN/ button to show the Scene Mode screen.
- 3. Use the arrow button to select a desired scene mode and press the **SET** button to confirm the setting.

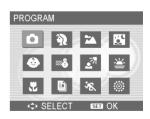

| Display   | Option       | Description                                                      |  |
|-----------|--------------|------------------------------------------------------------------|--|
| Ď         | Program      | All settings can be changed in this mode.                        |  |
| <b>A</b>  | Portrait     | Blurring the background to focus on the subject.                 |  |
| *         | Landscape    | Used for the wide scenic views.                                  |  |
| <u></u> c | Night Scene  | Shooting the subject while keeping the background night scenery. |  |
| •         | Kids         | Take a still image to capture moving kids.                       |  |
| ≋8        | Beach & Snow | Used for the beach or snow scenes.                               |  |
|           | Backlight    | Shooting the image of backlight object by changing metering.     |  |
| <b>*</b>  | Sunset       | Enhance the red hue for recording sunset images.                 |  |
| *         | Close-up     | Close-up shooting for small subject.                             |  |
|           | Text         | Enhance the black & white contrast.                              |  |
| *8        | Sports       | Fast shutter speed to capture fast moving subjects.              |  |
| ়         | Fireworks    | Slow shutter speed to take fireworks exploding.                  |  |

**Setting the Resolution and Quality**You can select lower image resolution and quality to decrease the image size to capture more images. Choose a suitable setting according to the desired image quality and purpose.

#### Resolution

| Option      | Description                                                       |
|-------------|-------------------------------------------------------------------|
| <b>8M</b> ] | 3264x2448 - Suitable for printing large size paper.               |
| <b>6M</b> ] | 2816x2112 - Suitable for printing normal size paper.              |
| 3:2         | 2784x1856 - Printing in 3:2 ratio.                                |
| <b>4M</b> ] | 2304x1728 - Suitable for printing on A4 paper.                    |
| <b>2M</b> ] | 1600x1200 - Suitable for printing on A5 paper.                    |
| VGA         | 640x480 - Suitable for attaching to e-mails or using in websites. |

#### Quality

| Option       | Description                                         |
|--------------|-----------------------------------------------------|
| ı <b>İ</b> ı | Stores the image with an extremely low compression. |
| - <u>*</u> - | Stores the image with a low compression.            |
| _±_          | Stores the image with normal compression.           |

#### Setting the Movie Size

Movie clips can be shot with different size.

| Option | Description                                                       |
|--------|-------------------------------------------------------------------|
| 640    | 640x480 - Suitable for viewing on TV.                             |
| 320    | 320x240 - Suitable for viewing on PC.                             |
| 160    | 160x128 - Suitable for attaching to e-mails or using in websites. |

#### Setting the White Balance

Adjust the white balance to match different light sources such as sunlight, incandescent (tungsten) lighting or, fluorescent lighting.

| Option | Description                                                                                                    |
|--------|----------------------------------------------------------------------------------------------------|
| AUTO   | Automatically corrects white balance. Ideal for general photography.                                                                                                    |
| *      | Adjusts for bright sun conditions, or natural light conditions.                                                                                                    |
| *      | Adjusts for cloudy days or twilight conditions                                                                                                    |
| *      | Adjusts for normal indoor lighting conditions. Corrects the orange hue of household light bulbs. Ideal for indoor photos under tungsten or halogen lighting without a flash. |
| 淵/淵    | Adjusts for fluorescent lighting. Corrects the green hue of fluorescent lighting. Ideal for indoor photos under fluorescent lighting without a flash.                        |
|        | For more accurate adjustment or when the light source cannot be specified.                                                                                                   |

#### Note:

 Point the camera at a white piece of paper or similar object under the lighting conditions for which you want to set the white balance, and then press the SET button.

#### Setting the ISO

With the initial settings, the ISO sensitivity is automatically set according to the brightness of the subject.

| Option  | Description                                 |
|---------|---------------------------------------------|
| Auto    | Sets the ISO sensitivity automatically.     |
| ISO 50  | Sets the sensitivity to ISO 50 equivalent.  |
| ISO 100 | Sets the sensitivity to ISO 100 equivalent. |
| ISO 200 | Sets the sensitivity to ISO 200 equivalent. |

#### Note:

 Higher ISO speeds increase the image noise. To take clean images, use as low an ISO speed as possible.

#### Setting the Exposure

Set the exposure value manually to compensate for unusual lighting conditions such as indirect indoor lighting, dark backgrounds, and strong backlighting.

#### Setting the Metering

There are 3 different light metering options available on your camera.

| Option | Description                                                                                                 |
|--------|----------------------------------------------------------------------------------------------------|
| [0]    | Light is measured from the entire shooting screen, but gives more importance to the values near the center. |
| [•]    | Selects an exposure based on readings from multiple points in the subject area                              |
| [•]    | Selects an exposure based on a single reading taken from the center of your picture.                        |

#### Setting the Sharpness

You can select whether you want the image to have sharp or soft outlines.

| Option | Description                                                                                                    |
|--------|----------------------------------------------------------------------------------------------------|
| L      | The edges of the image are emphasized. The edges will become sharp, but noise may occur in the recording image. |
| L      | The edges of the image are sharp. This is suitable for printing.                                                |
| •      | The edges of the image are softened. This is suitable for editing images on PC.                                 |

#### Setting the Photo Effect

You can add special effects to your images in Record mode.

| Option   | Description                                    |
|----------|------------------------------------------------|
| Off      | No effect is added to the image.               |
| B&W      | Convert image to black & white.                |
| Sepia    | Recorded image will be stored in a sepia tone. |
| Neg. Art | Opposite what they were in the original image. |

#### Setting Date Stamp

The Date Stamp function can be used to add a date to your pictures as you take them.

| Option      | Description                                            |
|-------------|--------------------------------------------------------|
| Off         | Do not add the recorded date & time to printed images. |
| Date        | Only add the recorded date to printed images.          |
| Date & Time | Add the recorded date & time to printed images.        |

#### **PLAYBACK**

#### PLAYING BACK IMAGES

- 1. Set the camera to the Playback mode .
- 2. Press ✓ to play back the previous image; press ► to play back the next image.

**Hint:** Holding down ◀ or ▶ scrolls images in a high speed.

#### Using the Thumbnail

When in Playback mode, you can view all your stored images in thumbnail format

- 1. Set the camera to the Playback mode .
- 2. Press the zoom lever [W], a thumbnail screen is displayed.
- Use the arrow button to select the desired image, and press [T]
  or the SET button to show the selected image in full screen.

#### Magnifying and Trimming Still Images

- 1. Set the camera to the Playback mode.
- 3. Press [T] to magnify the image, and the central portion of the image is displayed. You can use the arrow button to view different parts of the magnified image.
  - Press the MENU button to return to the normal size.
- 4. Press the **SET** button to set the image trimming.
- 5. Press the **SET** button again to trim the selected image and save it as a new one
  - · Press the MENU button to cancel it.

Note: Only still images can be magnified and trimmed.

#### Playing Back Movie Clips

- 1. Set the camera to the Playback mode .
- 2. Press ✓ or ▶ to select the movie clip that you want to playback.
- 3. Press the **SET** button to start the movie.
  - · The movie clip will play on the LCD monitor.
- Press the MENU button to stop the movie, or press the SET button to pause the movie.
  - When movie clip paused, press the SET button again to resume.

#### Hint:

- During movie playing back, press ▶ to fast forward or press
   d to rewind it.
- Press the shutter button to capture the still image from the movie clip while it is paused.

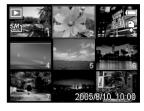

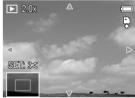

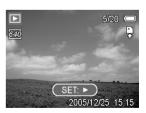

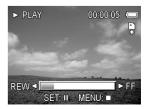

#### PLAYING BACK SOUNDS

- 1. Set the camera to the Playback mode .
- 2. Press ◀ or ▶ to select the audio clip that you want to playback.
- 3. Press the **SET** button to start playing the audio clip.
- 4. Press the MENU button to stop the audio clip, or press the SET button to pause it.
  - When audio clip paused, press the SET button again to resume.

#### Recording a Voice Memo

You can add a voice memo to the still images after you record it.

- 1. Set the camera to the Playback mode .
- Press ◀ or ► to select a still image that you want to add a voice memo.
- Press the MENU button, using 

  or 

  to select VOICE MEMO
  ( 

  olive 

  olive

  olive

  olive

  olive

  olive

  olive

  olive

  olive

  olive

  olive

  olive

  olive

  olive

  olive

  olive

  olive

  olive

  olive

  olive

  olive

  olive

  olive

  olive

  olive

  olive

  olive

  olive

  olive

  olive

  olive

  olive

  olive

  olive

  olive

  olive

  olive

  olive

  olive

  olive

  olive

  olive

  olive

  olive

  olive

  olive

  olive

  olive

  olive

  olive

  olive

  olive

  olive

  olive

  olive

  olive

  olive

  olive

  olive

  olive

  olive

  olive

  olive

  olive

  olive

  olive

  olive

  olive

  olive

  olive

  olive

  olive

  olive

  olive

  olive

  olive

  olive

  olive

  olive

  olive

  olive

  olive

  olive

  olive

  olive

  olive

  olive

  olive

  olive

  olive

  olive

  olive

  olive

  olive

  olive

  olive

  olive

  olive

  olive

  olive

  olive

  olive

  olive

  olive

  olive

  olive

  olive

  olive

  olive

  olive

  olive

  olive

  olive

  olive

  olive

  olive

  olive

  olive

  olive

  olive

  olive

  olive

  olive

  olive

  olive

  olive

  olive

  olive

  olive

  olive

  olive

  olive

  olive

  olive

  olive

  olive

  olive

  olive

  olive

  olive

  olive

  olive

  olive

  olive

  olive

  olive

  olive

  olive

  olive

  olive

  olive

  olive

  olive

  olive

  olive

  olive

  olive

  olive

  olive

  olive

  olive

  olive

  olive

  olive

  olive

  olive

  olive

  olive

  olive

  olive

  olive

  olive

  olive

  olive

  olive

  olive

  olive

  olive

  olive

  olive

  olive

  olive

  olive

  olive

  olive

  olive

  olive

  olive

  olive

  olive

  olive

  olive

  olive

  olive

  olive

  olive

  olive

  olive

  olive

  olive

  olive

  olive

  olive

  olive

  olive

  olive

  olive

  olive

  olive

  olive

  olive

  olive

  olive

  olive

  olive

  olive

  olive

  olive

  olive

  olive

  olive

  olive

  olive

  olive

  olive

  olive

  olive

  olive

  olive

  olive

  olive

  olive

  olive

  olive

  olive

  olive

  olive

  olive

  olive

  olive

  olive

  olive

  olive

  olive

  olive

  olive

  olive

  olive

  olive

  olive

  olive

  olive

  olive

  olive

  olive

  olive

  olive

  olive

  olive

  olive

  olive

  olive

  olive

  olive

  olive

  olive

  olive

  olive

  olive

  olive

  olive

  olive

  olive

  olive

  olive

  olive

  olive

  olive

  olive

  olive

  olive

  oli
  - If the image already has the voice memo recorded, the papears on the LCD monitor. The new recording will replace the previous one.
- Press the SET button to start recording for 30 seconds, or press the MENU button to cancel it.
- 5. Press the **SET** button again to end recording.

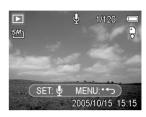

#### Note:

- The voice memo cannot be added to a movie clip or a protected image.
- You cannot delete only the voice memo. When you delete the image, the attached voice memo is also deleted.

#### Playing Back a Voice Memo

- 1. Set the camera to the Playback mode .
- - The image with a voice memo recorded shows on the LCD monitor.
- 3. Press the **SET** button to play to voice memo.
- Press the MENU button to stop the voice memo, or press the SET button to pause it.
  - When voice memo paused, press the SET button again to resume

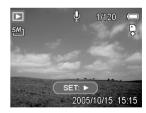

#### **DELETING FILES**

#### Deleting a Single File

Single image can be deleted using the Playback Menu or pressing the camera button ( ).

- 1. Set the camera to the Playback mode .
- 2. Press the **MENU** button, then press ◀ or ▶ to select **DELETE** ( 🛗 ).
- 3. Press ▲ or ▼ to select SINGLE, and then press the SET button
- 4. Press ◀ or ▶ to select the image you want to delete.

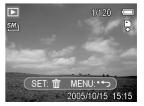

- 5. Press the SET button to delete the image or press the MENU button to cancel.
- 6. Repeat step 4~5 to delete images.

#### Hint:

- · To quickly delete the current display image
  - 1. Select the image you want to delete.
  - 2. Press the button to show a confirmation bar.
  - 3. Press the **SET** button to delete the current display image.

#### **Deleting All Files**

You can use the Playback Menu to delete multiple files.

- 1. Set the camera to the playback mode.
- 2. Press the **MENU** button, then press **◄** or **▶** to select **DELETE** ( in ).
- 3. Press ▲ or ▼ to select ALL, and then press the SET button.
- 4. Press the **SET** button to delete all images or press the **MENU** button to cancel.

**Note:** The protect images cannot be deleted with the delete function.

#### Protecting Files

Files stored on your camera or on a memory card can be protected to prevent accidental deletion.

- 1. Set the camera to the Playback mode .
- Press the MENU button, then press 

  or 

  to select PROTECT
  ( On ).
- 3. Press ▲ or ▼ to select **SINGLE**, and then press the **SET** button.
- 4. Press ✓ or ▶ to select the file you want to protect.
- Press the SET button to protect the file or press the MENU button to cancel.
- When the file is locked, the  $\ensuremath{\text{O}}\xspace\pi$  displays on the LCD monitor.
- 6. Repeat step 4~5 to protect images.

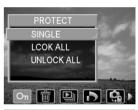

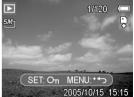

#### Hint

- To unlock the file, press the SET button again in step 5. The On will disappear and the file is unlocked.
- · To lock / unlock all files at a time
  - 1. Set the camera to the Playback mode.
  - 2. Press the MENU button, then press ✓ or ▶ to select PROTECT ( On ).
  - 3. Press ▲ or ▼ to select LOCK ALL (or UNLOCK ALL), and press the SET button.
    - A confirmation message appears.
  - 4. Press the SET button to lock (or unlock) all files, or press the MENU button to cancel.

#### **EDITING IMAGES**

#### Rotating Still Images

The still images can be rotated by various degrees.

- 1. Set the camera to the Playback mode .
- 2. Press ✓ or ▶ to select the image you want to rotate.
- 3. Press the **MENU** button, then press **◄** or **▶** to select **ROTATE** ( ☐ ).
- 4. Press ▲ or ▼ to select an option, and then press the **SET** button.
- Press the SET button to confirm the change or press the MENU button to cancel.
  - The rotated image will be saved as a new file name.

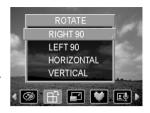

#### Changing the Image Size

The resolution of still images that had already been recorded can be changed.

- 1. Set the camera to the Playback mode .
- 2. Press ✓ or ▶ to select the image you want to resize.
- 3. Press the MENU button, then press ◀ or ▶ to select RESIZE
- 4. Press ▲ or ▼ to select an option, and then press the **SET** button.
  - · The resized image will be saved as a new file name.

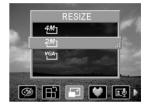

Note: Only a large size image can be resize to a smaller one.

#### Setting Photo Effect

You can change or correct photo effect directly on the camera. The changed/corrected photos can then be viewed or printed directly without the need to transfer them onto computer for further photo editing or enhancement.

| Photo Effect | Description                                                                                                    |
|--------------|----------------------------------------------------------------------------------------------------|
| B&W          | Convert color photo into black & white photo.                                                                                                    |
| Sepia        | Add sepia tones to photo to make it looks like old photo.                                                                                                    |
| Neg. Art     | Convert photo color into its opposite color.                                                                                                    |
| Mosaic       | Turn photo into a series of mosaic tiles.                                                                                                    |
| PhotoRite    | PhotoRite is an advanced image processing technology for automatic photo enhancement. Photos processed with PhotoRite will have a more well-balanced color and exposure, and details in the scene can be seen more clearly. Problems that PhotoRite can fix are backlit, under-expose, poor contrast, uneven-illumination and color shift. |

- 1. Set the camera to the Playback mode ( ).
- 2. Press ◀ or ▶ to select the photo that you want to change its effect.
- 3. Press the MENU button, then press ◀ or ▶ to select EFFECT.
- 4. Press ▲ or ▼ to select an option, and then press the **SET** button.
  - The photo with the selected effect will be saved as a new file.

#### SETTING THE DPOF

The Digital Print Order Format (DPOF) setting allows you to select images on the memory card for printing and specify the number of print copies in advance using the camera. This is extremely convenient for sending the images to a photo developing service or for printing on a direct print function compatible printer.

- 1. Set the camera to the Playback mode .
- 2. Press the **MENU** button, using ◀ or ▶ to select **DPOF** ( ▶ ) and press the **SET** button.
- 3. Press ▲ or ▼ to select SINGLE, then press the SET button.
- 5. Press ▲ or ▼ to specify the number of copies.
  - The number of copies can be set from 0 to 30.
  - To cancel this image **DPOF** setting, set the number of copies to 0.
- Press ▶ and then press ▲ or ▼ to set or cancel the date stamp of current image.
- Press the SET button to apply the setting or press the MENU button to cancel.
- 8. Repeat step 4~7 to set other images for printing.
- 9. After you finished all image settings, press the MENU button to apply it.

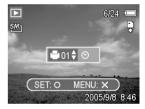

#### Hint:

- To set the DPOF setting for all images in a time, select ALL in step 3 and press the SET button.
- To reset all DPOF settings to initial default, select RESET in step 3 and press the SET button.

#### PLAYING A SLIDE SHOW

You can set the camera to display images in a slide show.

- 1. Set the camera to the Playback mode .
- Press the MENU button, using 

  or 

  to select SLIDE SHOW

  (□

  or

  note

  to select SLIDE SHOW

  (□

  or

  note

  to select SLIDE SHOW

  to select SLIDE SHOW

  to select SLIDE SHOW

  to select SLIDE SHOW

  to select SLIDE SHOW

  to select SLIDE SHOW

  to select SLIDE SHOW

  to select SLIDE SHOW

  to select SLIDE SHOW

  to select SLIDE SHOW

  to select SLIDE SHOW

  to select SLIDE SHOW

  to select SLIDE SHOW

  to select SLIDE SHOW

  to select SLIDE SHOW

  to select SLIDE SHOW

  to select SLIDE SHOW

  to select SLIDE SHOW

  to select SLIDE SHOW

  to select SLIDE SHOW

  to select SLIDE SHOW

  to select SLIDE SHOW

  to select SLIDE SHOW

  to select SLIDE SHOW

  to select SLIDE SHOW

  to select SLIDE SHOW

  to select SLIDE SHOW

  to select SLIDE SHOW

  to select SLIDE SHOW

  to select SLIDE SHOW

  to select SLIDE SHOW

  to select SLIDE SHOW

  to select SLIDE SHOW

  to select SLIDE SHOW

  to select SLIDE SHOW

  to select SLIDE SHOW

  to select SLIDE SHOW

  to select SLIDE SHOW

  to select SLIDE SHOW

  to select SLIDE SHOW

  to select SLIDE SHOW

  to select SLIDE SHOW

  to select SLIDE SHOW

  to select SLIDE SHOW

  to select SLIDE SHOW

  to select SLIDE SHOW

  to select SLIDE SHOW

  to select SLIDE SHOW

  to select SLIDE SHOW

  to select SLIDE SHOW

  to select SLIDE SHOW

  to select SLIDE SHOW

  to select SLIDE SHOW

  to select SLIDE SHOW

  to select SLIDE SHOW

  to select SLIDE SHOW

  to select SLIDE SHOW

  to select SLIDE SHOW

  to select SLIDE SHOW

  to select SLIDE SHOW

  to select SLIDE SHOW

  to select SLIDE SHOW

  to select SLIDE SHOW

  to select SLIDE SHOW

  to select SLIDE SHOW

  to select SLIDE SHOW

  to select SLIDE SHOW

  to select SLIDE SHOW

  to select SLIDE SHOW

  to select SLIDE SHOW

  to select SLIDE SHOW

  to select SLIDE SHOW

  to select SLIDE SHOW

  to select SLIDE SHOW

  to select SLIDE SHOW

  to select SLIDE SHOW

  to select SLIDE SHOW

  to select SLIDE SHOW

  to select SLIDE SHOW

  to select SLIDE SHOW

  to select SLIDE SHOW

  to select SLIDE SHOW

  to select SLIDE SHOW

  to select SLIDE SHOW

  to select SLIDE SHOW

  to select SLIDE SHOW

  to select SLIDE SHOW

  to select SLI
- 3. Use the arrow button to set the playback interval ( 🕥 ) and repeat or not ( 🗥 ).
  - You can set the interval between 1~10 seconds.
- Press the SET button to start the slideshow, or press the MENU button to cancel.
  - During the slideshow, press the SET button to pause the slideshow and press the SET button again to resume.

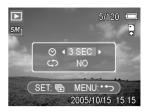

Note: The slideshow function is not available for the movie clips and voice recording.

#### **COPYING THE FILES**

You may want to copy the data from the camera's internal memory to the memory card for convenience

- 1. Be sure you had inserted a memory card to your digital camera.
- 2. Set the camera to the Playback mode .
- 4. Press ▲ or ▼ to select SINGLE, then press the SET button.
- 5. Press ■ or ▶ to select the image you want to copy to a card.
- 6. Press the **SET** button to start copy.
- 7. Repeat step 5~6 to copy other images.
- 8. Press the **MENU** button to complete the setting.

# SET: → MENU: → 2005/10/15 15:15

#### Hint:

To copy all images to a memory card in a time, select ALL in step 4 and press the SET button.

#### **ADVANCE SETTINGS**

#### ADJUSTING SOUNDS

You can adjust the sound volume and set different sounds as the start-up sound.

- 1. Set the camera to the Setup Menu .
- Press ▲ or ▼ to select SOUNDS ( ■)) ) and then press ▶ or the SET button to enter the sounds screen.
- Use the arrow button to adjust the volume and select a desired start-up sound.
- 4. Press the SET or the MENU button to apply the setting.
- 5. Press the **MENU** button to close the menu.

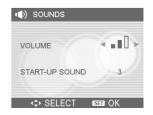

#### SETTING AUTO REVIEW

When Auto Review is enabled, you can view an image for a few seconds after you have taken it.

| Option | Description                                                      |
|--------|------------------------------------------------------------------|
| Off    | The captured image will not automatically display after shooing. |
| 3 sec. | The captured image will display for 3 seconds after shooting.    |
| 5 sec. | The captured image will display for 5 seconds after shooting.    |

#### SETTING THE POWER SAVE

For power consumption, you can set your camera to turn off automatically for a period of time.

| Option | Description                                            |
|--------|--------------------------------------------------------|
| 1 min. | The power will turn off automatically after 1 minute.  |
| 3 min. | The power will turn off automatically after 3 minutes. |
| 5 min. | The power will turn off automatically after 5 minutes. |

#### SETTING THE LANGUAGE

The camera can display menus and other information in a number of different languages.

- 1. Set the camera to the Setup Menu.
- Press ▲ or ▼ to select LANGUAGE ( □ ♥ ) then press ▶ or the SET button to launch the submenu.
- Press ▲ or ▼ to select a language and press SET button to apply the setting.
- 4 Press the MENU button to close the menu

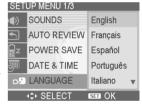

#### RESETTING THE FILE NUMBERS

Use this function if the camera experiences a "Folder cannot be created" error or if you want to restart numbering, for example, after erasing all files.

Resetting the file number is useful for avoiding the file name duplication when images are downloaded to a computer.

| Option | Description                                                                                |  |
|--------|--------------------------------------------------------------------------------------------|--|
| Series | Store the latest used file number no matter deleting files or inserting a new memory card. |  |
| Reset  | Reset file numbering each time the memory card is changed.                                 |  |

#### About the Folder & File Name

The digital camera automatically creates a directory of folders in the internal memory or memory card that it uses to organize still images, movie clips and other information.

#### File Naming

File name are followed by a 4-digit number that increases in sequence. File numbering starts from 0001 when a new folder is created.

If the highest folder number is 999 and highest file number exceeds 9999, the camera will display the warning message "Folder cannot be created". When it appears, try one of the following ways:

- Reset the file number and plug in a new memory card.
- Format the memory. The folder number and file number are initialized and renumbered from 100 and 0001 respectively.

#### Note:

 Do not change the folder and file names in the memory card using your computer. It may be unable to playback the data using the digital camera.

#### SETTING THE TV OUT

Your camera can be connected to a TV allowing you to preview images and movie clips on the television screen. TV Out should be set to either NTSC or PAL depending on your region.

| Option | Description                   |
|--------|-------------------------------|
| NTSC   | America, Japan, Taiwan, Korea |
| PAL    | All of Europe                 |

#### SETTING USB PORT

You can set USB mode to connect the camera with a printer or computer.

| Option   | Description                          |  |
|----------|--------------------------------------|--|
| Computer | To connect your camera to a PC.      |  |
| Printer  | To connect your camera to a printer. |  |

#### **CHOOSING A STARTUP IMAGE**

You can choose a recorded image as the start-up image.

- 1. Set the camera to the Playback mode.
- 2. Press ✓ or ▶ to select a desired image.
- 3. Press the MENU button, then press ◀ or ▶ to select S.IMAGE
- 4. Press ▲ or ▼ to select an option, and then press the **SET** button.
- 5. Set the camera to the Setup Menu .
- Press ▲ or ▼ to select S.IMAGE ( ♣) then press ▶ or the SET button.
- Press ▲ or ▼ to select a desired image and press the SET or the MENU button to apply the setting.
- 8. Press the **MENU** button to close the menu.

#### Note:

 The start-up image will not be deleted even if the original image is deleted or memory formatted.

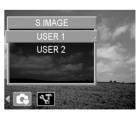

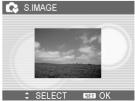

#### FORMATTING THE MEMORY

To erase all data stored in the memory card if you are using a card, or all data stored in the internal memory if there is no card inserted.

- 1. Set the camera to the Setup Menu.
- 2. Press ▲ or ▼ to select **FORMAT** ( ) then press ▶ or the **SET** button.
- 3. Press the SET button to start format, or press the MENU button to cancel it.
  - A "BUSY...PLEASE WAIT" message displays and the memory card is starting format.
  - · A "COMPLETED" message displays when finish formatting.

#### Note:

 All data will be deleted including protected ones. Be sure to download important files to your computer before formatting.

#### RESETTING TO DEFAULT SETTINGS

You can reset the entire menu and button operation settings to initial default.

- 1. Set the camera to the Setup Menu.
- 2. Press ▲ or ▼ to select RESET ALL (💖 ) then press ▶ or the SET button to launch the submenu.
- 3. Press ▲ or ▼ to select YES then press the SET button to reset all settings.

#### Note:

The following settings do not change with this procedure:

- · Date & Time setting
- · Language setting
- TV out setting

#### MAKING CONNECTIONS

#### CONNECTING THE CAMERA TO A TV

Images displayed on the camera's monitor screen can also be displayed on a television.

- Use the included audio/video cable to connect the camera to the TV set.
- Set the TV input signal to Video In and Audio In. Refer to the documentation included with your TV for more information.
- Everything that would normally appear on the camera's LCD screen, such as photo and video clip playback, slide shows, and image or video capture, appears on the TV.

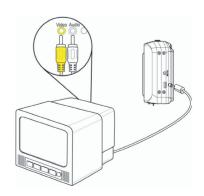

Note: The camera LCD screen turns off automatically during video output.

#### CONNECTING THE CAMERA TO A PC

There are two ways to download files from the camera's internal memory or memory card to a computer:

- · by inserting the memory card into a card reader
- · by connecting the camera to a computer using the included USB cable

#### Using the Card Reader

- 1. Eject the memory from the camera and insert it in a card reader that is connected to a computer.
- Open My Computer or Windows Explorer and doubleclick the removable drive icon that represents the memory card.
- Copy images from the card into a directory of your choice on the computer's hard disk.

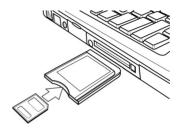

#### Note:

 If you are using a PC card reader with a notebook computer, first insert the memory card into the PC card adapter (optional), and then insert the PC card adapter into the computer's PC card slot.

#### Connecting the Camera to a Computer with a USB Cable

- Install the USB software driver included with the bundled CD-ROM.
- Connect the supplied USB cable to the computer's USB port.
- 3. Turn on the camera.
- The LCD screen turns off when the connection to the computer has been successfully completed.
- Open My Computer or Windows Explorer. A "Removable Disk" appears in the drive list.
- Double-click the "Removable Disk" icon to view its contents
- Files stored on camera are located in the folder name "DCIM"

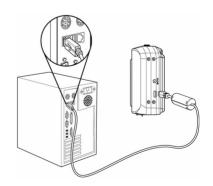

#### Note:

- · You don't have to turn off the computer or camera when making this connection.
- Refer to your computer's manual for information regarding the USB port location.
- The camera will turn off automatically if the USB cable is disconnected.
- Windows 98SE: If this is the first time the camera has been connected to the computer,
   Windows detects the camer as an "Unknown device" and automatically completes the required software installation

#### PRINGTING PICTURES DIRECTLY

There are two ways to print the stored pictures without the help of computer:

#### Printing Pictures by Using SD Card

- 1. Transfer the stored pictures from internal memory to SD card.
- 2. Set the DPOF ( refer to the section "Setting the DPOF").
- 3. Insert the SD card into the SD card slot of the direct printing compatible printer.
- 4. Refer to the instruction manual of the printer to print the pictures.

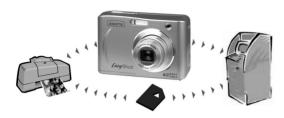

#### Printing Pictures by Using a USB Cable

- 1. Set the camera to the Playback mode.
- 2. Press the **MENU** button, using ◀ or ▶ to select **SETUP** menu and press the **SET** button.
- 3. Press ▲ or ▼ to select USB, then press ▶ or the **SET** button to launch the submenu.
- 4. Press ♠ or ▼ to select PRINTER and then press the SET button to apply the setting.
- Connect the camera to the printer with the supplied USB cable. The camera's LCD will show PICTBRIDGE MENU
- 6. Follow the camera's on-screen display and the printer's instruction manual to print the pictures.

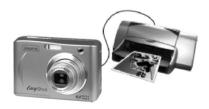

#### SOFTWARE INSTALLATION(FOR WINDOWS USERS)

#### SYSTEM REQUIREMENTS

#### Windows:

- PC with processor better than MMX Pentium 233 MHz
- Windows XP/2000/ME/98SE
- · Minimum 32 MB RAM
- USB port
- CD-ROM drive
- 800x600 pixels, 16-bit color display compatible monitor

#### Macintosh:

- Power Mac G3 or later
- Mac OS 9.0, 9.1, 9.2 and OS X
- Minimum 64 MB RAM
- · USB port
- CD-ROM drive
- · 800x600 pixels, 16-bit color display compatible monitor

<sup>\*</sup>Specifications are subject to change without prior notice.

| openications are subject to change without prof notice. |                                                                                                    |  |
|---------------------------------------------------------|----------------------------------------------------------------------------------------------------|--|
| Option                                                  | Description                                                                                                    |  |
| Camera Driver                                           | Enables you to download the files taken with the camera.                                                                       |  |
| Microsoft DirectX 9                                     | DirectX 9 enables the movie playback applications on your computer to playback video clips that are captured with the camera.  |  |
| Arcsoft Photoimpression 5                               | Enables you to edit and enhance pictures.                                                                                      |  |
| Adobe Acrobat Reader                                    | Enables you to view the electronic version of the User's Guide.                                                                |  |
| User's Guide                                            | Direct link to the electronic version of the User's Guide in different languages. (All User's Guides are saved in PDF format.) |  |
| Concord Support Website                                 | Direct link to our camera support website. Ensure that an internet connection is established before clicking on the link.      |  |

#### USING THE INSTALLER SPLASH SCREEN

The installer will automatically detect which software applications need to be installed or if they are not necessary. This will be indicated by the buttons on the splash screen that appears when the CD-ROM is inserted into the computer:

| Color      | Description                                    |
|------------|------------------------------------------------|
| Yellow ( ) | Required or highly recommended to install.     |
| Gray ( ● ) | Already installed or not necessary to install. |

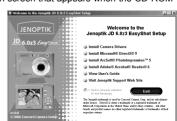

#### **INSTALLING YOUR CAMERA DRIVER**

| Step 1 | Make sure that your camera is not connected to the computer.                                                                                                    |  |
|--------|----------------------------------------------------------------------------------------------------|--|
| Step 2 | Make sure the computer is powered on and Windows 98SE/ME/2000/XP is running.                                                                                                    |  |
| Step 3 | Close any other applications or software you may be running.                                                                                                    |  |
| Step 4 | Insert the supplied CD-ROM into the CD-ROM drive. The installer will pop up automatically.  Note: If the installer does not appear automatically, double click 'My Computer', and then double click the CD-ROM drive.                                                                                                    |  |
| Step 5 | Select the language. Click [OK].    Decore Setup Long   Improve Setup Long   Improve Setup Long.                                                                                                    |  |
| Step 6 | The installation screen will appear. Click on Install Camera Drivers.    Valcone to the Jenophik Jo Earl Early English Selay English Selay English English Eng |  |
| Step 7 | The two warnings will be shown orderly. Please ignore them and click [OK].  Warning Please REMOVE your camera if it is connected  OK  You may need Windows Installation CD for complete install. Please prepare that before install.                                                                                                    |  |

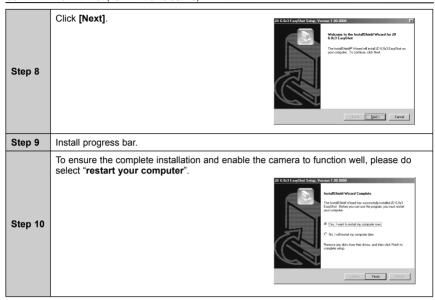

#### **INSTALLING DIRECTX 9**

| Step 1 | Make sure your camera is powered off and not connected to the computer.                                                                                                    |  |
|--------|----------------------------------------------------------------------------------------------------|--|
| Step 2 | Make sure the computer is powered on and Windows 98SE/2000 is running.                                                                                                    |  |
| Step 3 | Close any other applications or software you may be running.                                                                                                    |  |
| Step 4 | Insert the supplied CD-ROM into your computer's CD-ROM Drive.  Note: If the installer does not start automatically within 30 seconds after the CD-ROM has been inserted, click on "My Computer" either on the Desktop or in the Start Menu and locate the CD-ROM Drive. Double click on the CD-ROM Drive icon for installation and proceed to Step 5. |  |
| Step 5 | Select the language. Click [OK].    Photor Setup Language for the installation from the choices below.    Expand   Prayable   Powerful                                                                                                    |  |

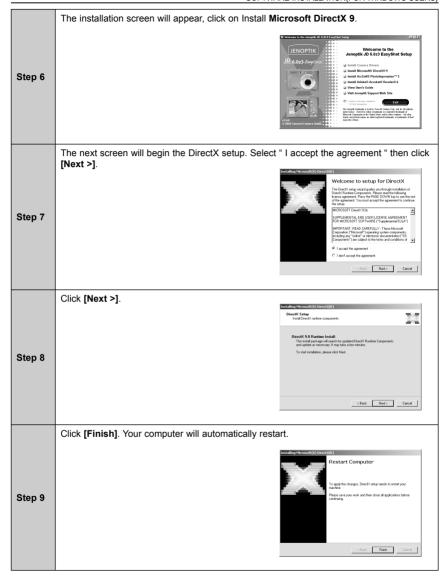

## INSTALLING ARCSOFT PHOTOIMPRESSION FOR ALL WINDOWS USERS(OPTIONAL)

| Step 1 | Make sure your camera is powered off and not connected to the computer.                                                                                                    |  |
|--------|----------------------------------------------------------------------------------------------------|--|
| Step 2 | Make sure the computer is powered on and Windows is running.                                                                                                    |  |
| Step 3 | Close any other applications or software you may be running.                                                                                                    |  |
| Step 4 | Insert the supplied CD-ROM into your computer's CD-ROM drive.  Note: If the installer does not start automatically within 30 seconds after the CD-ROM has been inserted, click on My Computer either on the Desktop or in the Start Menu and locate the CD-ROM Drive. Double click on the CD-ROM Drive icon for installation and proceed to Step 5.                                                                                                    |  |
| Step 5 | Select the language. Click [OK].    Choose Scrup   Companies                                                                                                    |  |
| Step 6 | The installation screen will appear, Click on Install ArcSoft PhotoImpression 5.  **Voltage 10 to 10 to 10 t |  |
| Step 7 | Click [Next >].  ArtSoft Publishers site in 5 Selve  Whitever is the Installability Word of the Publishers in the Installability Word of the Publishers in the Installability Word of the Publishers in the Installability Word of the Installability Word of the Instal |  |

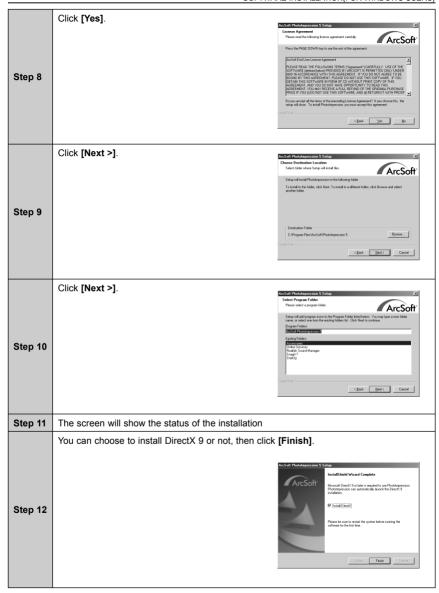

#### **INSTALLING ADOBE ACROBAT READER (OPTIONAL)**

| Step 1 | Make sure your camera is powered off and not connected to the computer.                                                                                                    |  |
|--------|----------------------------------------------------------------------------------------------------|--|
| Step 2 | Make sure the computer is powered on and Windows is running.                                                                                                    |  |
| Step 3 | Close any other applications or software you may be running.                                                                                                    |  |
| Step 4 | Insert the supplied CD-ROM into your computer's CD-ROM drive.  Note: If the installer does not start automatically within 30 seconds after the CD-ROM has been inserted, click on My Computer either on the Desktop or in the Start Menu and locate the CD-ROM Drive. Double click on the CD-ROM Drive icon for installation and proceed to Step 5.                                                                                                    |  |
| Step 5 | Select the language. Click [OK].    Denote Setup Language for the installation from the chices below.    English   Dentsch   Espaid                                                                                                    |  |
| Step 6 | The installation screen will appear, Click on Install Adobe Acrobat Reader 6.    Victoria   Control   Control   Cont |  |

"Recomposing data ..." status bar appear.

Note for Win 98 SE users: As Adobe Reader 6 requires Internet Explorer 5.01 or greater, you may see below information:

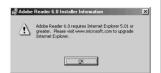

Note for Win 2000 users: As Adobe Reader 6 need the support of Win 2000 SP2, you may see below information:

This version of Windows 25 should upgade to Service should upgade to Service should upg

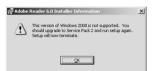

#### Step 7

In this case, please click **[OK]** to close the message screen, and then click **[Finish]** to terminate the Adobe Reader 6 installation. Then go to www. microsoft.com website to upgrade your system and then to install the Adobe Reader 6 again.

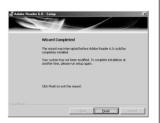

If your Internet Explorer is version 5.01 or above, the installation of Adobe Reader 6 will start. The screen shows screen as below. Click **[Next >]**.

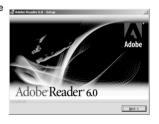

#### Step 8

#### Click [Next >].

#### Step 9

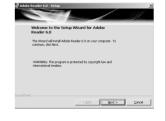

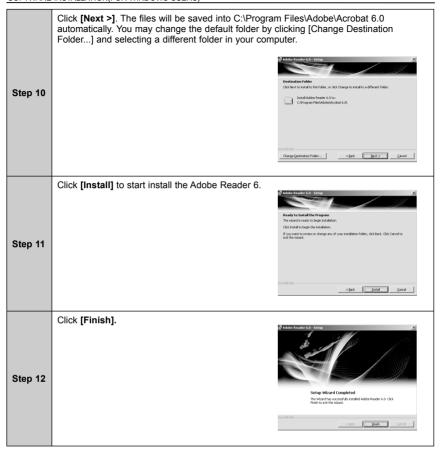

#### **USING ARCSOFT PHOTOIMPRESSION (WINDOWS ONLY)**

- 1. Connect the camera to the computer.
- 2. Launch ArcSoft PhotoImpression software by clicking on Start-Programs-ArcSoft PhotoImpression 5 and choosing PhotoImpression 5 from the application list on your screen.
- 3. When the application opens, select **Get Photo** and you will view all the images in the middle preview area. You also can choose a certain view mode on the right area.

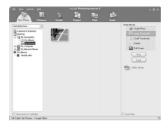

4. You can select other modules such as **Enhance**, **Create**, **Project** to edit and design the desired photo(s), for the operation in detail please follow the help file in the software.

#### **APPENDIX**

#### **TROUBLESHOOTING**

| Problem                                                              | Cause                                                                         | Solution                                                                                                    |
|----------------------------------------------------------------------|-------------------------------------------------------------------------------|----------------------------------------------------------------------------------------------------|
|                                                                      | Battery is inserted in the wrong direction.                                   | Reload battery in the correct direction.                                                                                                  |
| Power does not turn on.                                              | Batteries are dead.                                                           | Replace or recharge batteries.                                                                                                    |
|                                                                      | The battery compartment door is open.                                         | Make sure the battery compartment door is securely closed.                                                                                |
|                                                                      | The flash is charging.                                                        | Wait for the flash to charge.                                                                                                    |
| The camera does not                                                  | Memory is full.                                                               | Insert a new memory card.                                                                                                    |
| take pictures.                                                       | Memory card is not formatted correctly.                                       | The card may be detective, use a new card.                                                                                                |
| Image is not recorded                                                | The Flash is charge.                                                          | Wait for the flash to charge.                                                                                                    |
| when the shutter button is pressed.                                  | Memory is full.                                                               | Insert a new memory card.                                                                                                    |
| The flash does not fire                                              | Flash is set to OFF.                                                          | Set the flash to any mode except off.                                                                                                    |
|                                                                      | The camera was moving when the image was captured.                            | Hold the camera steady when shooting picture.                                                                                             |
| Image is blurry or out of focus.                                     | The subject was beyond the range within which the camera can focus.           | Turn the Macro mode on it the subject is within 5 cm (zoom out) or 50 cm (zoom in). Do not use Macro mode when shooting distant subjects. |
| Image is not displayed on the LCD monitor.                           | A memory card with non-DCIF images (recorded with other camera) is loaded.    | This camera cannot display non-DCIF images.                                                                                               |
| Recorded images are not saved in memory.                             | The camera was turned off/powered down before the image was stored in memory. | If the battery low indicator appears on the LCD monitor, replace the battery immediately.                                                 |
| Cannot transfer images to a computer after connecting the USB cable. | USB driver is not installed.                                                  | Install the USB driver before you connect the camera to a computer / turn the camera on.                                                  |

#### **SPECIFICATIONS**

| Sensor 6.16 Mega Pixels CCD / Size : 1/2.5 inch                                                                                                    |                                                                                                    |  |
|----------------------------------------------------------------------------------------------------|----------------------------------------------------------------------------------------------------|--|
| Lens                                                                                                    | Focal Length : f=5.95 ~17.14mm ,<br>3X optical zoom, 4X digital zoom                                                            |  |
| LCD monitor 2.4" TFT color LCD                                                                                                    |                                                                                                    |  |
| Focus Range Normal: 80cm ~ Infinity Macro: (W) 5cm ~ 1m / (T) 50cm ~1m                                                                                    |                                                                                                    |  |
| Aperture                                                                                                    | F/2.8 ~ 4.8                                                                                                    |  |
| Shutter                                                                                                    | 8 ~ 1/2000 sec.                                                                                                    |  |
| File Format                                                                                                    | Still Image: JPEG (EXIF 2.2 compatible) , DCF compatible, Support DPOF, PictBridge available Video: AVI with Audio / Audio: WAV |  |
| Resolution Still Image: 3264x2448(Interpolation) / 2816x2112 / 2784x1856(3:2) 2304x1728 / 1600x1200 / 640x480 Video: 640x480 / 320x240 / 160x128(@ 24fps) |                                                                                                    |  |
| Scene Mode Portrait / Landscape / Sunset / Night Scene / Text / Backlight / Kids / Be & Snow/ Close up / Sports / Fireworks                               |                                                                                                    |  |
| Sensitivity Auto / ISO 50 / ISO 100/ ISO 200                                                                                                    |                                                                                                    |  |
| White Balance Auto / Daylight / Cloudy / Tungsten / Fluorescent (H) / Fluorescent (L Custom                                                               |                                                                                                    |  |
| Exposure Control                                                                                                    | sure Control -2EV to +2EV in 1/3 step                                                                                           |  |
| Metering                                                                                                    | Center-weighted / Multi / Spot                                                                                                  |  |
| Burst 4 shot / snap ( support up to 6M:2186x2112 )                                                                                                    |                                                                                                    |  |
| Self-timer                                                                                                    | 2 sec. / 10 sec. / Double                                                                                                    |  |
| Flash                                                                                                    | Auto / Red eye reduction / Always on / Slow sync / Always off                                                                   |  |
| Photo Effect                                                                                                    | Black & White / Sepia / Negative Art / Mosaic                                                                                   |  |
| Storage 16 MB internal memory SD slot                                                                                                    |                                                                                                    |  |
| TV system NTSC / PAL                                                                                                    |                                                                                                    |  |
| Power Supply  AA rechargeable Ni-MH battery X2 AA alkaline battery X2                                                                                     |                                                                                                    |  |
| Ambient temperature Operating: 0°C to 40°C Storage: -20 to 60° C                                                                                          |                                                                                                    |  |
| Microphone                                                                                                    | Built-in                                                                                                    |  |
| Speaker                                                                                                    | Built-in                                                                                                    |  |
| Dimension                                                                                                    | 89 x 60.5 x 28.1 ( Max. 32.7, lens ~ LCD ) mm                                                                                   |  |
| Weight                                                                                                    | Camera Body w/o battery : Approx. 140 (g)                                                                                       |  |

<sup>\*</sup>These specifications are subject to change without notice.

#### **GETTING HELP**

You can get help from the troubleshooting section. FAQ or Customer Support on our website.

#### Troubleshooting Section in this User's Guide

Please refer to the Troubleshooting section first, as it contains some of the most common problems that users encounter

#### Website FAQ

Please visit our website at www.ienoptik-camera.com to view the Frequently Asked Questions (FAQ).

#### Website Customer Support

If the problem you are encountering is not listed in the FAQ section, please send us an email through our web site by clicking on Contact Us.

If you have questions concerning the operation of the camera or software installation, please have the following information ready before you contact us:

Camera Information: Computer Information:

Name of camera model: Operation System:

Camera Serial Number: Computer Maker and Model: Exact Error Message Received:

#### For ArcSoft Technical Support on Photo Editing Software, please contact:

#### In the USA and Canada

ArcSoft Inc. 46601 Fremont Blvd. Fremont, CA 94538 Tel: (510) 440-9901

Fax: (510) 440-1270 E-mail: support@arcsoft.com

#### Japan

ArcSoft Japan 9F. 1-21-9. Higashi-Gotanda. Shinagawa-ku. Tokyo 141-0022, Japan

Tel: +81-3-5795-1392 Fax: +81-3-5795-1397 E-Mail: support@arcsoft.jp

#### Taiwan

ArcSoft Inc. Taiwan Branch Tel: +886 (0) 2-2506-9355 Fax: +886 (0) 2-2506-8922

E-Mail: support@arcsoft.com.tw

#### China

ArcSoft Beijing Co., Ltd. No. 6 South Capital Gym Road Beijing New Century Hotel Office Building, #1060

Beijing 100044, China Tel: 8610-6849-1368 Fax: 8610-6849-1367 E-Mail:tech@arcsoft.com.cn

#### Europe

Unit 14. Shannon Industrial Estate Shannon, Co. Clare, Ireland Tel: +353 (0) 61-702087 Fax: +353 (0) 61-702001

E-Mail: europe@arcsoft.com

#### Latin America (local call only)

Tel (Brazil): 00817-200-0709 Tel (Chile): 800-202-797

E-Mail: latinsupport@arcsoftsupport.com

#### SAFETY TIPS AND MAINTENANCE

#### Cleaning the camera body

Please use a soft dry cloth to clean the camera.

#### Cleaning the lens and LCD

- 1. Blow off dirt or dust with a blower or canned air.
- 2. Gently wipe the lens and/or LCD with a micro-fiber cloth.
- 3. To remove dirt or residue, moisten the cloth with lens cleaning fluid and gently wipe the lens and/or LCD

CAUTION: Do not apply the fluid directly onto the lens or LCD.

#### Cleaning the battery contacts

As a matter of routine operation and handling, should any debris or foreign contaminant deposit itself on the battery contacts in the camera and/or on the batteries, follow steps below to clean the battery contacts to ensure proper electrical operation:

- Wet the tip of a cotton bud/swab with rubbing alcohol and squeeze the excess alcohol from the bud/swab.
- Wipe the battery contacts inside the camera battery compartment and both ends of the batteries lightly with the damp bud.
- 3. Allow the contacts to dry before placing batteries in the camera.

#### Caution:

- 1) Do not press hard during cleaning, as this will cause damage to the battery contacts.
- 2) Do not use water to clean the contacts, as this will increase the chance of oxidation.
- Do not use Acetone or Nail Polish remover to clean the contacts as this may adversely affect camera operation.

#### Safety Tips

#### Precautions for the camera

- Do not attempt to modify this camera in any way. This may cause a fire, electric shock or severe damage to the camera.
- Do not use the flash in close proximity to people or animals.
- · When taking photographs, never point the lens of the camera directly into very strong light.
- Please do not use this product in close proximity to flammable or explosive gases as this could increase the risk of explosion.
- For safety reasons keep this product and accessories out of reach of children or animals to prevent accidents.
- Do not swallow batteries or small camera accessories.
- Keep the camera away from water and other liquids, and never let it get wet. Do not use outdoors
  when it is raining or snowing.
- Should any form of liquid enter the camera, do not use it. Switch the camera off, and then remove
  the batteries. Do not continue to use the camera as this may cause a fire or electric shock.
- Do not insert or drop metallic or inflammable foreign objects into the camera through access points e.g. card slot and battery chamber. This may cause a fire or electric shock.
- Do not operate this camera with wet hands. This could pose a risk of electric shock.
- Under the environment with electrostatic discharge, the camera may malfunction and require the user to reset the camera.
- Under the environment with electrical fast transients (EFT), the camera may lose function and require user to reset the camera.
- Shielded cables must be used with this unit to ensure compliance with the Class B FCC limits.
- Please avoid using the camera in high or low temperature. Operation temperature range 32°F -104°F (0°C- 40°C).
- · It is normal that the temperature of the camera body rises after being in use for a long period.
- Do not leave this camera in places subject to extremely high temperatures such as in a sealed vehicle, direct sunlight or other places with extreme variances in temperature. Exposure to extreme

temperatures may adversely affect the camera's internal components and could cause a fire.

- Always use the camera and its accessories in a well-ventilated area.
- Allowing dust to accumulate in the camera over a long period of time is hazardous and in extreme circumstances may cause a fire. It is best to clean your camera prior to seasonal periods of high humidity.

#### Precautions for batteries

- Dispose of the battery in a manner that complies with applicable laws.
- Leakage, overheating, or burst battery could result in fire or injury.
- · Do not short circuit, heat or dispose of batteries in fire.
- · Ensure the battery is positioned correctly with regard to polarity.
- Battery may lose power if kept inside the camera for a long time without using. Please remove the battery while the camera is not in use.
- Batteries may not work normally under 32°F (0°C).

#### **Precautions for SD Memory Cards**

- In the event of malfunction or damage, it is possible that data may be lost. Concord Camera is not responsible in any way for such data loss.
- · Do not touch the terminals with hands or metal objects.
- Keep dust, water and foreign objects away from the terminal section.
- Avoid heat, liquid and direct sunlight when using and for when storing.
- Do not open the battery/card cover or remove the SD Memory Card while data is being read or written
- Do not dismantle or modify.
- The recorded data may be lost if the card is affected by strong static electricity, electrical shock, during card repair or malfunction.
- When using SD Memory Cards do not change the attributes (read-only, etc.) of the files (pictures (JPEG) or video clips (AVI) on the card. Doing so may prevent the camera from working properly when deleting, etc.
- Do not change the file names or the directory name of the pictures or video clips using a computer
  or save files other than pictures or video clips taken by this camera onto the SD memory card.
  Pictures or video clips that have been edited or added to the SD memory card with the computer
  may not play back and it may cause the camera to malfunction.
- The SD Memory Card includes a write-protect switch. Sliding this switch downward prevents data from being written to the card and pictures and video clips saved on the card are protected.
- Please note that pictures and video clips cannot be taken or deleted when the write-protect switch is on.
- When using a large-capacity card, writing, reading and deleting may take some time.
- Do not store the card in places with high humidity, dusty places or where static electricity or electromagnetic fields are likely to occur.
- Images stored in the memory card may be ruined or damaged if you turn off the camera while it is in process of reading, writing or formatting etc.
- SD cards are delicate electronic devices. Please do not bend or drop them
- Please do not place the SD card in or near to an environment of strong electronic or magnetic fields such as loud speakers or TV receivers.
- · Please keep the SD card in its bag or case when not in use.
- It's normal that the SD card is warm after use.
- Please make sure you switch off the camera before you remove the SD card.
- Do not open the battery/memory card door or remove the SD Memory Card while the camera is reading, writing or formatting the card.

#### REGULATORY INFORMATION

#### FC INFORMATION

**FCC WARNING:** This equipment meets the limits for a Class B digital device, pursuant to Part 15 of FCC rules. Only the cable supplied with the camera should be used. Operation with other cables is likely to result in interference to radio and TV reception and could void the user's authorization to operate this equipment. This device complies with Part 15 of the FCC Rules. Operation is subject to the following two conditions:

- This device may not cause harmful interference.
- This device must accept any interference received, including interference that may cause undesired operation.

#### Tested to comply with FCC standards for HOME OR OFFICE USE

Changes or modifications not expressly approved by the manufacturer may void the user's authority to operate this equipment.

#### **USER INFORMATION**

**Note:** This equipment has been tested and found to comply with the limits for a class B digital device, pursuant to Part 15 of the FCC Rules. These limits are designed to provide reasonable protection against harmful interference in a residential installation. This equipment generates uses and can radiate radio frequency energy and, if not installed and used in accordance with the instructions, may cause harmful interference to radio communications. However, there is no guarantee that interference will not occur in a particular installation.

If this equipment does cause harmful interference to radio or television reception, which can be determined by turning the equipment on and off, the user is encouraged to try to correct the interference by one or more of the following measures:

- Reorient or relocate the receiving antenna.
- · Increase the separation between the equipment and receiver.
- Connect the equipment into an outlet on a circuit different from that to which the receiver is connected.
- Consult the dealer or an experienced radio/TV technician for help.

← This product is in conformity with Directive 89/336/EEC.

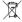

Disposal of used Electrical & Electronic Equipment (Applicable in the European Union and other European countries with separate collection systems)

This symbol on the product, or in the in the manual and in the warranty, and/or on its packaging indicates that this product shall not be treated as household waste.

Instead it shall be handed over to the applicable collection point for the recycling of electrical and electronic equipment.

By ensuring this product is disposed of correctly, you will help prevent potential negative consequences for the environment and human health, which could otherwise be caused by inappropriate waste handling of this product.

If your equipment contains easy removable batteries or accumulators please dispose these separately according to your local requirements.

The recycling of materials will help to conserve natural resources. For more detailed information about recycling of this product, please contact your local city offi ce, your household waste disposal service or the shop where you have purchased the product.

The Jenoptik trademark is used by Concord Camera Corp. and its subsidiaries under license. Concord and the Concord logo are registered trademarks or trademarks of Concord Camera Corp., in the United States and/or other countries. Microsoft and Windows are either registered trademarks or trademarks of Microsoft Corporation in the United States and/or other countries. PhotoRite is a trademark of Zensis Limited. PictBridge is a trademark.

Visit Concord on the Internet www.jenoptik-camera.com